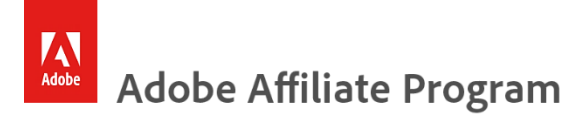

# **Getting Started Guide**

### Welcome to the Adobe Affiliate Program!

The following guide will help you get started. Follow the steps below to enhance your website or channel and start earning commissions.

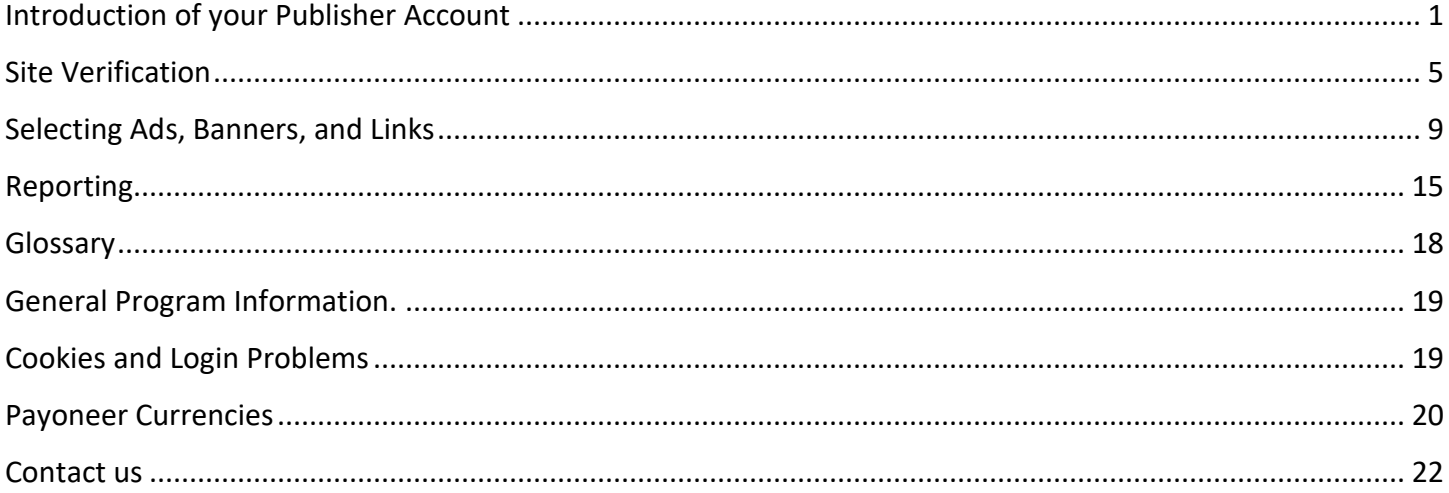

# <span id="page-1-0"></span>**Introduction to your Publisher Account**

### *Navigation Menu and Account Snapshot*

Once you are registered with the Adobe Affiliate Program, you will be able to access your publisher navigation menu, showing a snapshot of your account. The account balance displayed on the first page of the interface is the amount generated since the last payment and will be validated in the following month. Click on "Account balance" for a breakdown of events.

### Account balance 1278.20 USD

The account snapshot provides a quick overview of your website(s) and/or media channels over a given time period. You can select a specific website and specify a time period.

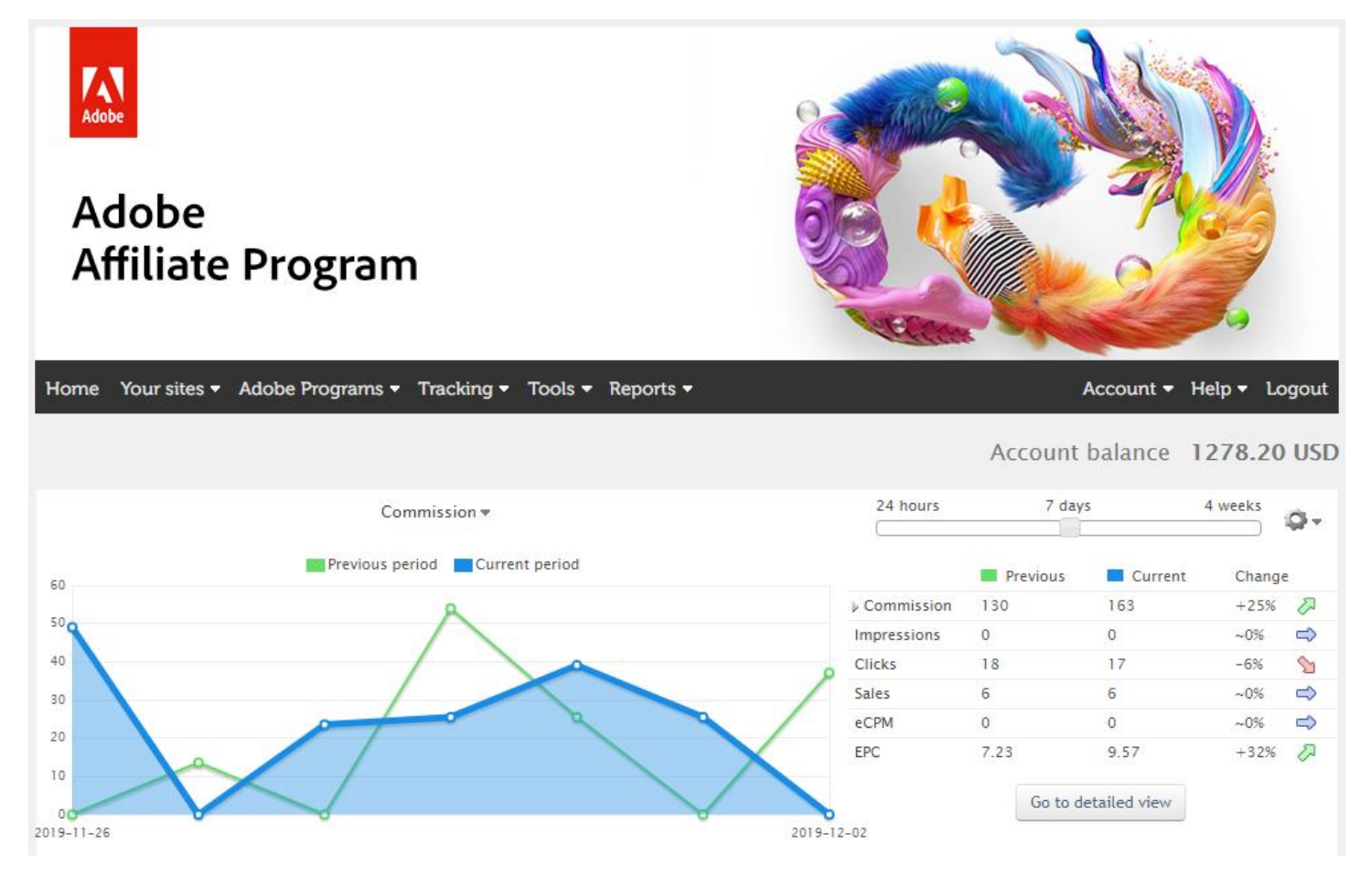

# **Publisher Account Settings**

### *Contact Information*

Enter your full contact information by selecting **>> Account >> Contact Information.** Fill in your information and sign up for important **program emails and newsletters.**

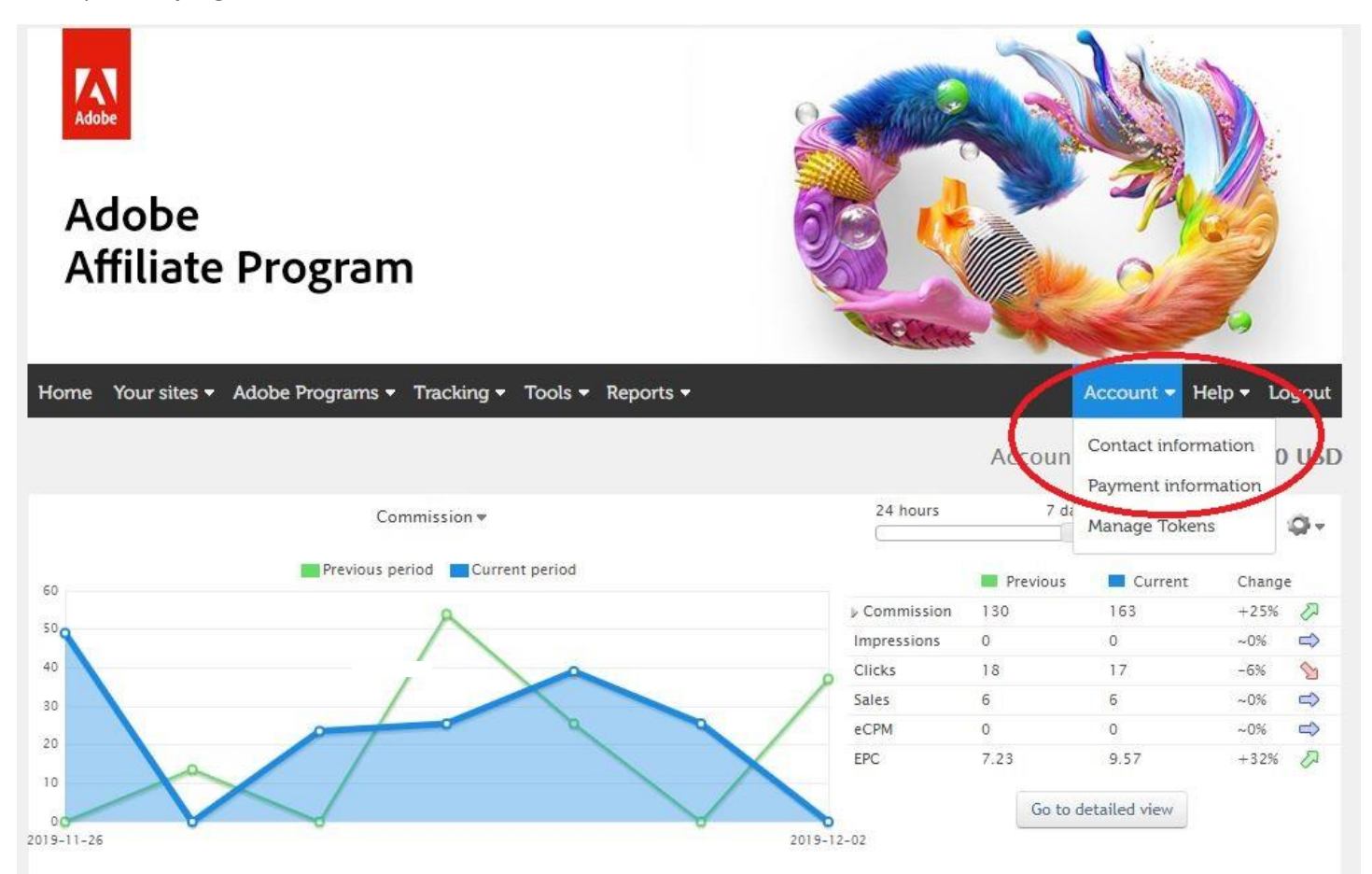

Please note that you will not receive information on many important program updates if you do not activate the email notifications in this section.

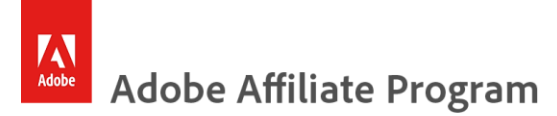

#### *Payment Information*

Enter your payment information by selecting **>> Account >> Payment Information.** This information is required to receive commission payments.

NOTE: If you need to change the **Business Type** or **Bank Account Country** after you initially completed the payment information; please contact the [Adobe Affiliate Team.](#page-21-0) 

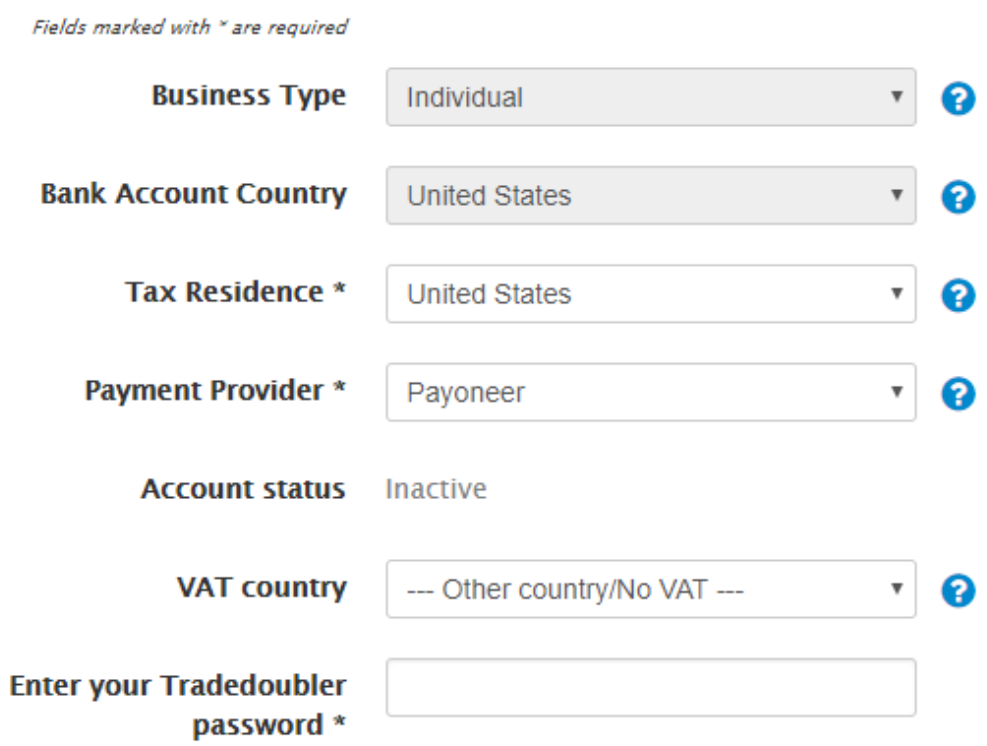

*Attention!! If you do not complete your Contact information and Payment information, you will not receive payments.*

#### *Payment Options*

The Adobe Affiliate Program provides two options for receiving payments. Please choose the best option for you using the guidelines displayed on screen.

#### Option 1. **Direct Bank Transfer via Tradedoubler**

#### Option 2. **Payoneer digital payment service**

NOTE: If you need to change the **Payment Option** after you initially completed the payment information; please contact the [Adobe Affiliate Team.](#page-21-0) 

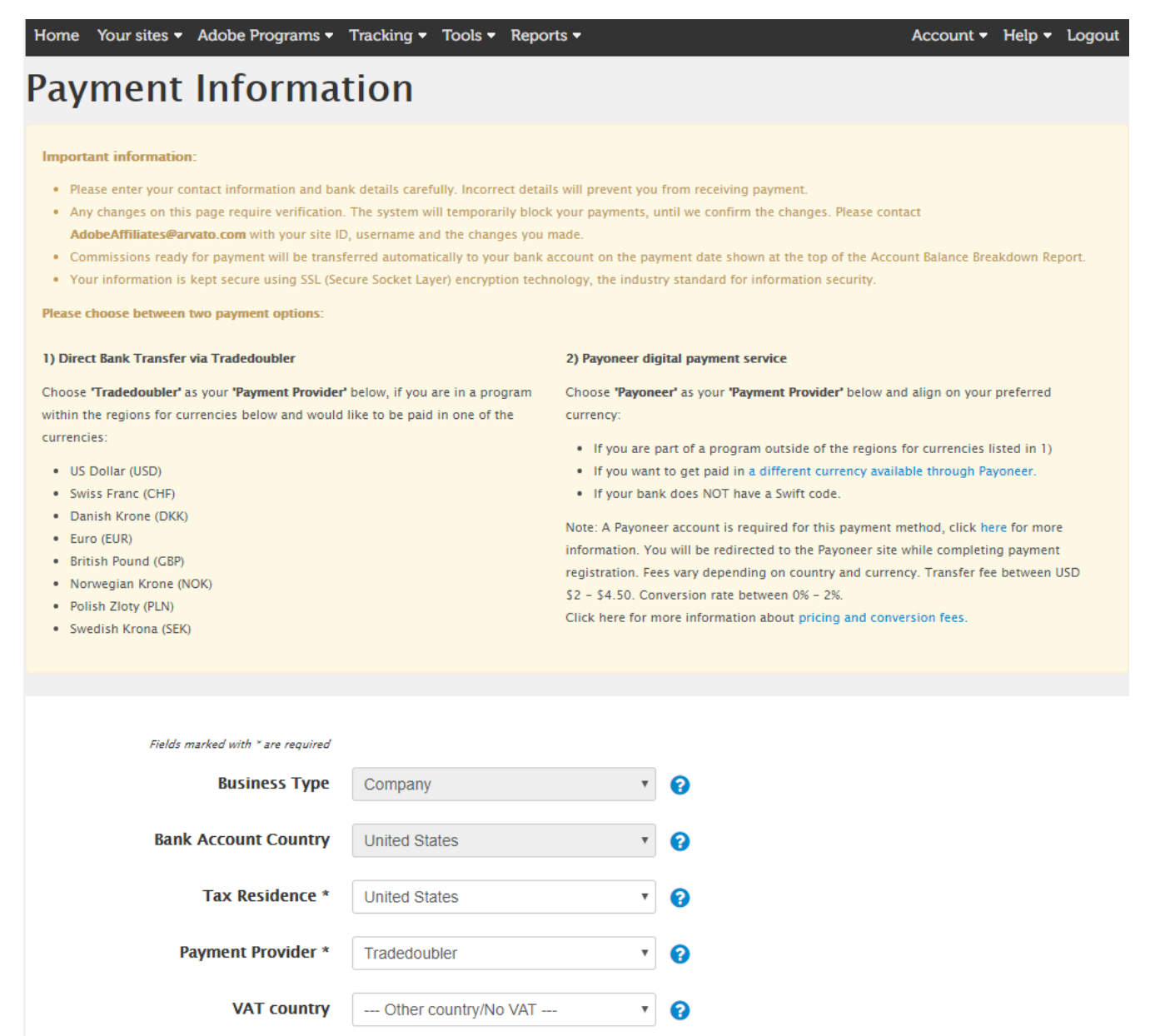

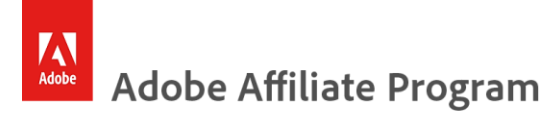

# <span id="page-5-0"></span>**Site Verification**

The verification process for your site is very important, as you will not be able to be connected to the Adobe Affiliate Program of any country until you have proved that you own the site or media channel you have registered.

In your publisher Navigation Menu please click on the blue box >> **Click Here**.

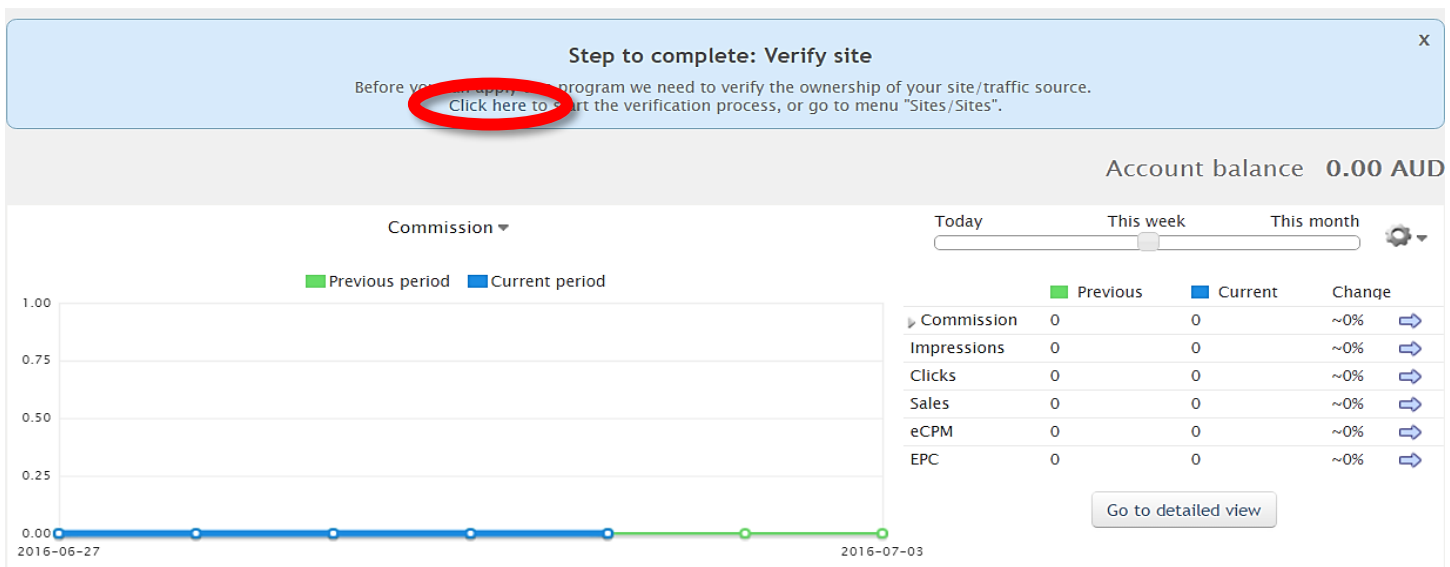

Click on the name of your site, you will see that your verification status is "not verified"

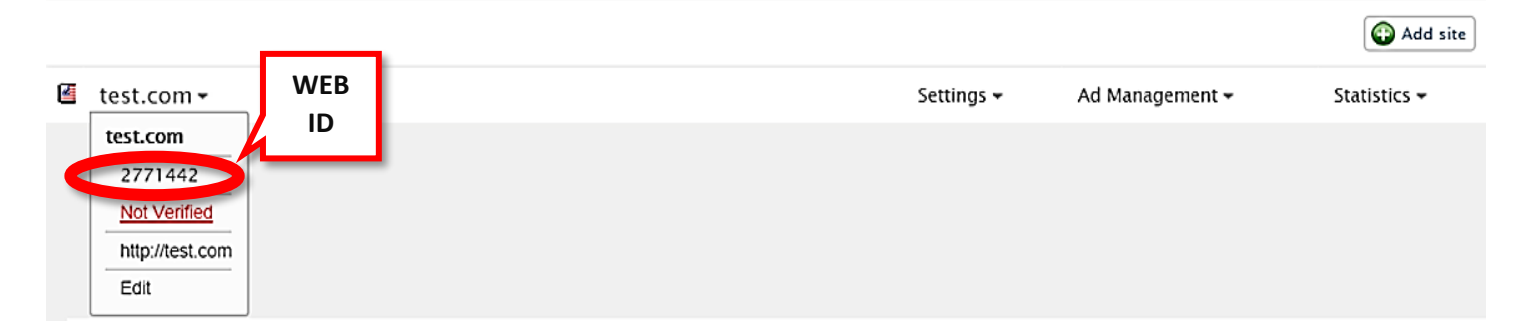

In order to verify your site(s), you will need to implement a code into the source code of your site. The instructions are explained in the interface

- **Click >>Edit**
- **Follow the steps, described on screen:**

Please verify your site<br>You will not be able to apply for programs until your site has been verified.<br>If you are unable to verify your site please contact Adobe Affiliate Support to request manual verification of your site

There are two ways to verify your site. Please choose either option:

#### Option 1:

Copy the meta tag below and paste it under the <HEAD> tag of the code of your sites homepage. [See example] <!-- TradeDoubler site verification 2775675 -->

Option 2: Oreate an empty file and simply name it: 2775675.html. Then save this file in the root of your webserver e.g. http://www.test1.com/2775675.html>. You will need to access your hosting via<br>your FTP or web browser to do this.

Click the VERIFY button once you have followed the above instructions.

http://www.test1.com Not Verified

Verify Site

After completing option one or two, please do not forget to click "Verify Site".

In order to verify a media channel (Facebook, YouTube, Instagram, etc.) follow these steps:

- 1. Ensure you channels email is visible and **matches the email account you signed up** with for the Affiliate program.
- 2. Insert your Tradedoubler site verification code (as described above) visibly into your channel.
- 3. Contact th[e Adobe Affiliate Team](#page-21-0) and ask to get your channel verified.
- 4. You can remove the Tradedoubler site verification code from your channel after our team has verified your channel.

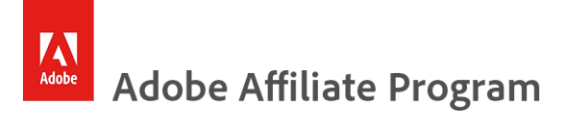

Once the site is verified, your status will change to "Verified",

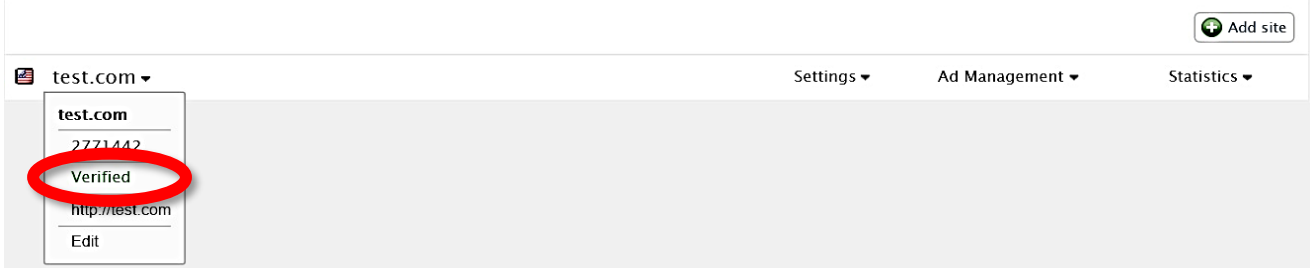

A member of our team will review your site and connect your site to the appropriate program.

If you are unable to verify your site using the methods described from your account, then, you can contact the Adobe [Affiliate Team](#page-21-0) who will be able to provide you the instructions for the verification.

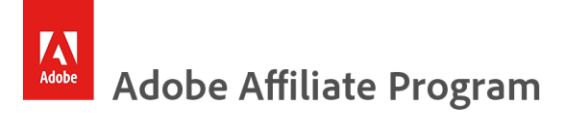

### **International Markets**

The Adobe Affiliate Program is available in more than 60 markets worldwide and covers countries on every continent. If you want to work with banners in different languages and/or different currencies, you have to add your international site to your account.

#### *Add your international websites*

You can add multiple websites in one publisher account. These websites can be added for different markets, or for the same markets if you own several websites or apps.

To add a new site, go to **>>Your Sites >>Add Site**

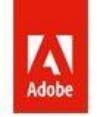

# Adobe **Affiliate Program**

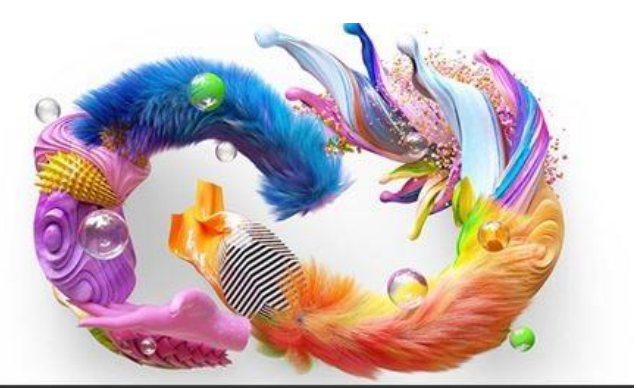

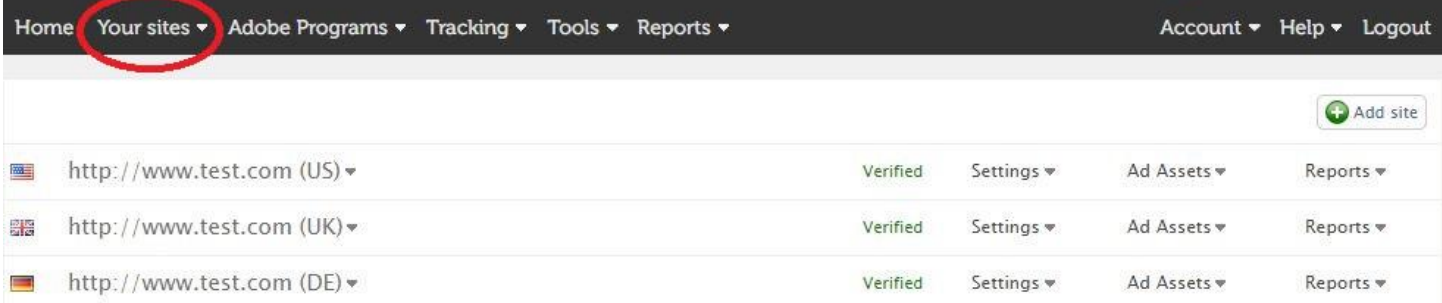

You will receive a unique site ID for each website you add. A member of our team will connect your site to the appropriate program.

# <span id="page-9-0"></span>**Selecting Ads, Banners, and Links**

*Banners*

Once you have been accepted to the Adobe Affiliate Program for the country you wish to promote you can start adding ads to your website. Please select the program that you have applied and been accepted for, and then choose an ad from that program.

- On your Menu account choose **>> Tracking >> My Ads**
- If you have multiple websites select the correct program, click under **>> Program name**

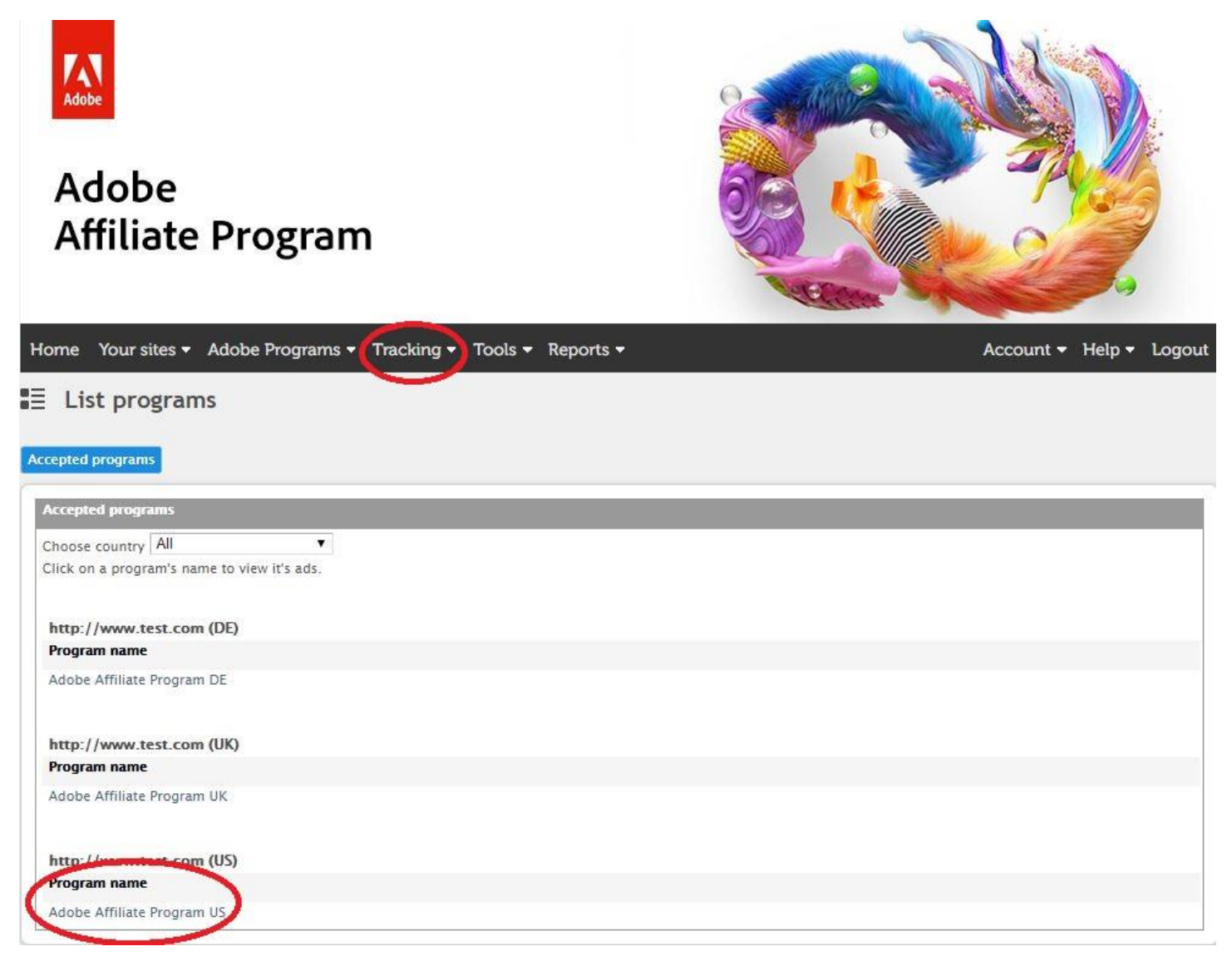

Here you will find a selection of text links and banner images (JPG/GIF). You can choose an ad by product category, size or select **"List all available ads"**.

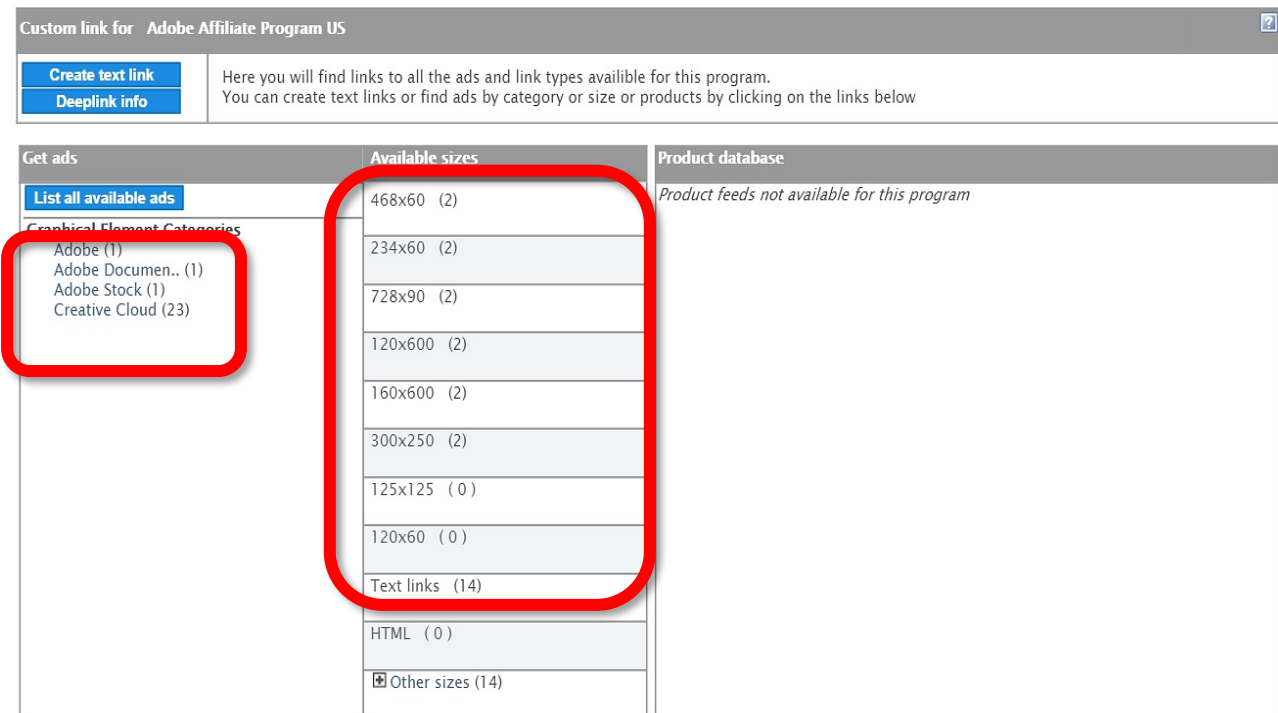

Once you have selected a banner please click on **>> Show Code**.

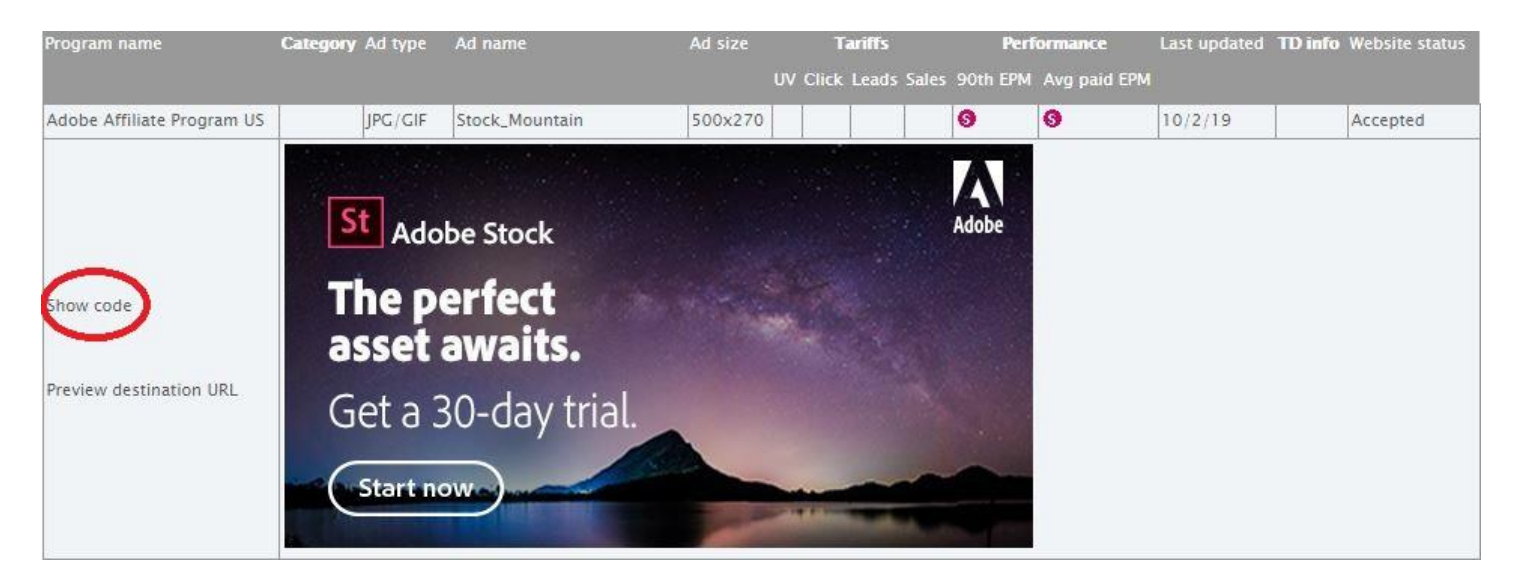

When you click **Show code** a pop up opens with the HTML Code. Next, select options for the code and copy and paste onto your website. The Show Code popup displays different options depending on the type of ad.

The example below is the code for the banner:

- 1. Choose the website where the ad is to be published. You can only choose between websites with the status "Accepted".
- 2. Tick the checkbox to select:
	- Javascript
	- Custom
- 3. Use cache prevention (optional): Tick "enable", cache prevention is used to make sure that the browser does not cache the link and thus guarantees that all impressions are accounted for.
- 4. Copy the code and paste it into the HTML code of the website. It might take up to 15 minutes before images appear on the website.

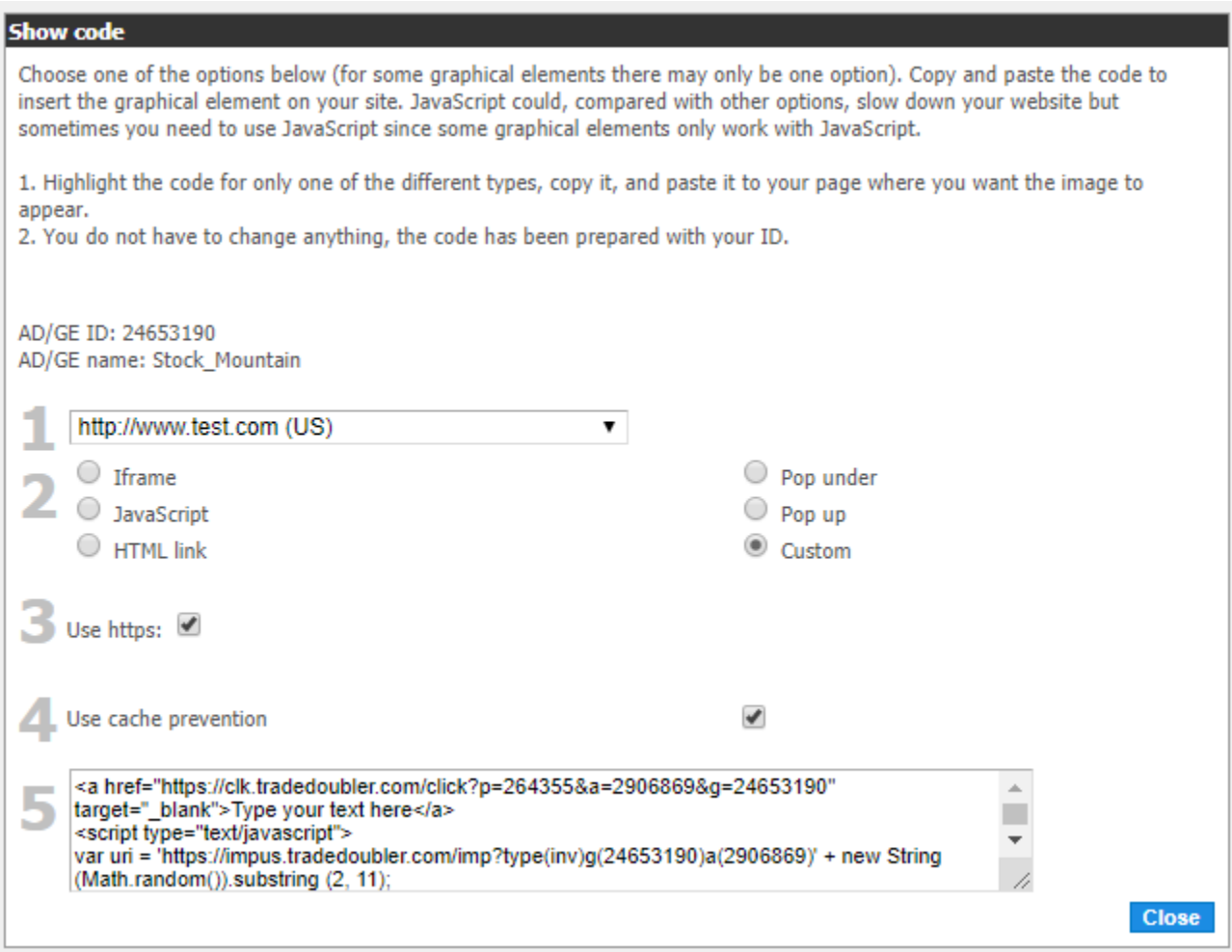

*Tracking Link structure* 

**https://clk.tradedoubler.com/click?p(ProgramID)&a(PublisherID)&g(AdID)**

### *Text Links*

To add text links to your site select a program that you have applied to and then choose text link for the program.

- 1. Click on **>> Tracking >> My Ads.**
- 2. If you have multiple websites select the correct program, click under >> **Program Name**
- 3. Select **Text Links**

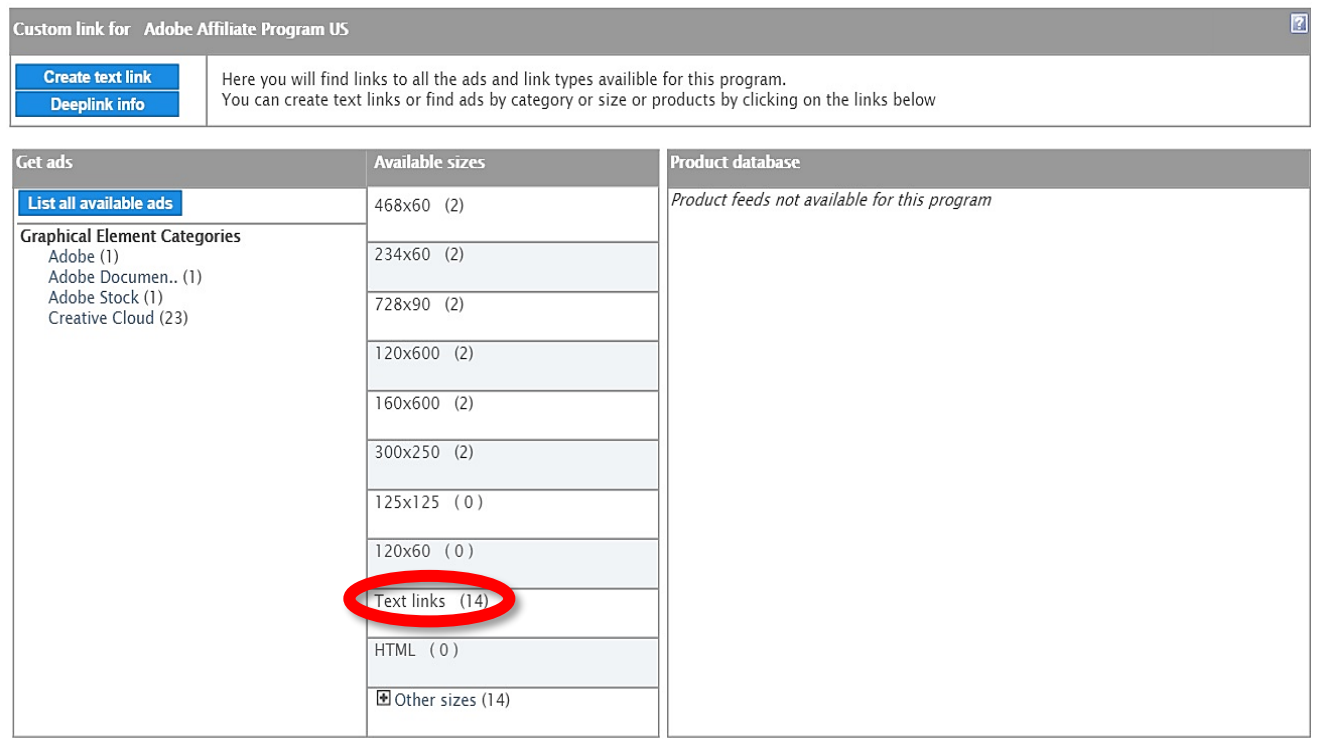

#### 4. Once you have selected a link click on >> **Show Code.**

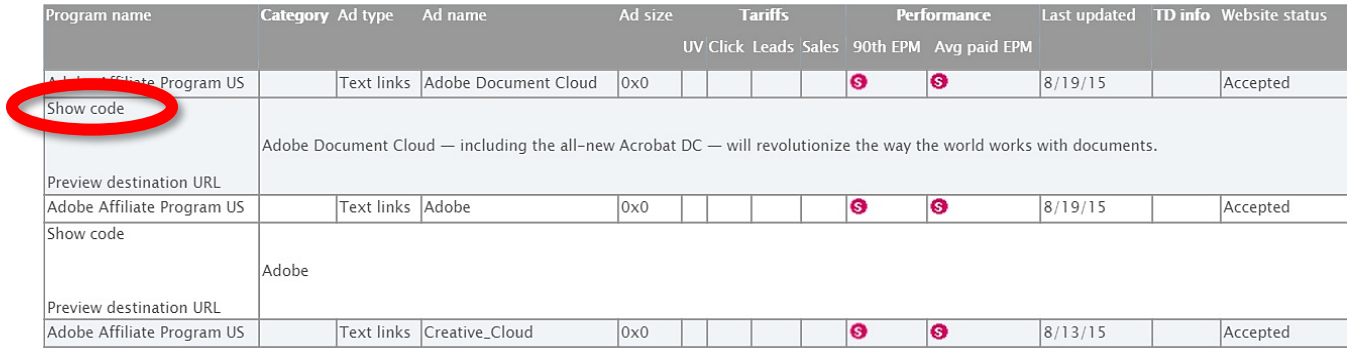

5. A pop up will appear with the HTML code. Copy and paste this code into your website.

### *Deep Links*

Text links are used to link directly to the Adobe Store. Deep links are text links that direct the visitor to a specific page on the Adobe Store rather than to the home page. As the target URL contains content related to the ad, Deep links results in much more targeted linking.

- 1. Click on **>> Tracking >> My Ads.**
- 2. If you have multiple websites select the correct program, click under >> **Program Name**
- 3. Select **>> Create Deeplink**

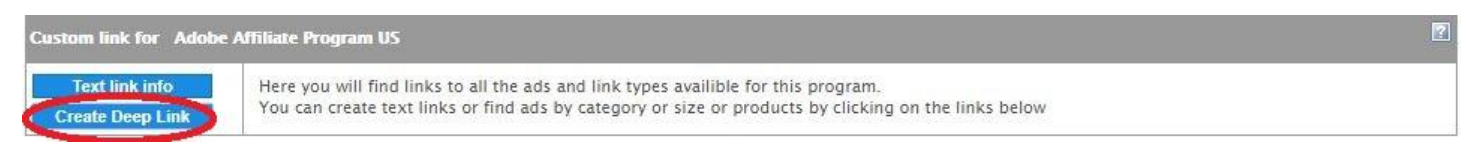

- 1. Select text link format
	- a. Full anchor Tag
	- b. Plain URL Enter target URL (deep linking only)
- 2. Enter EPI parameter (more information on the next page)
- 3. Enter anchor text
- 4. Test your text link
- 5. Copy and paste the code into your website.

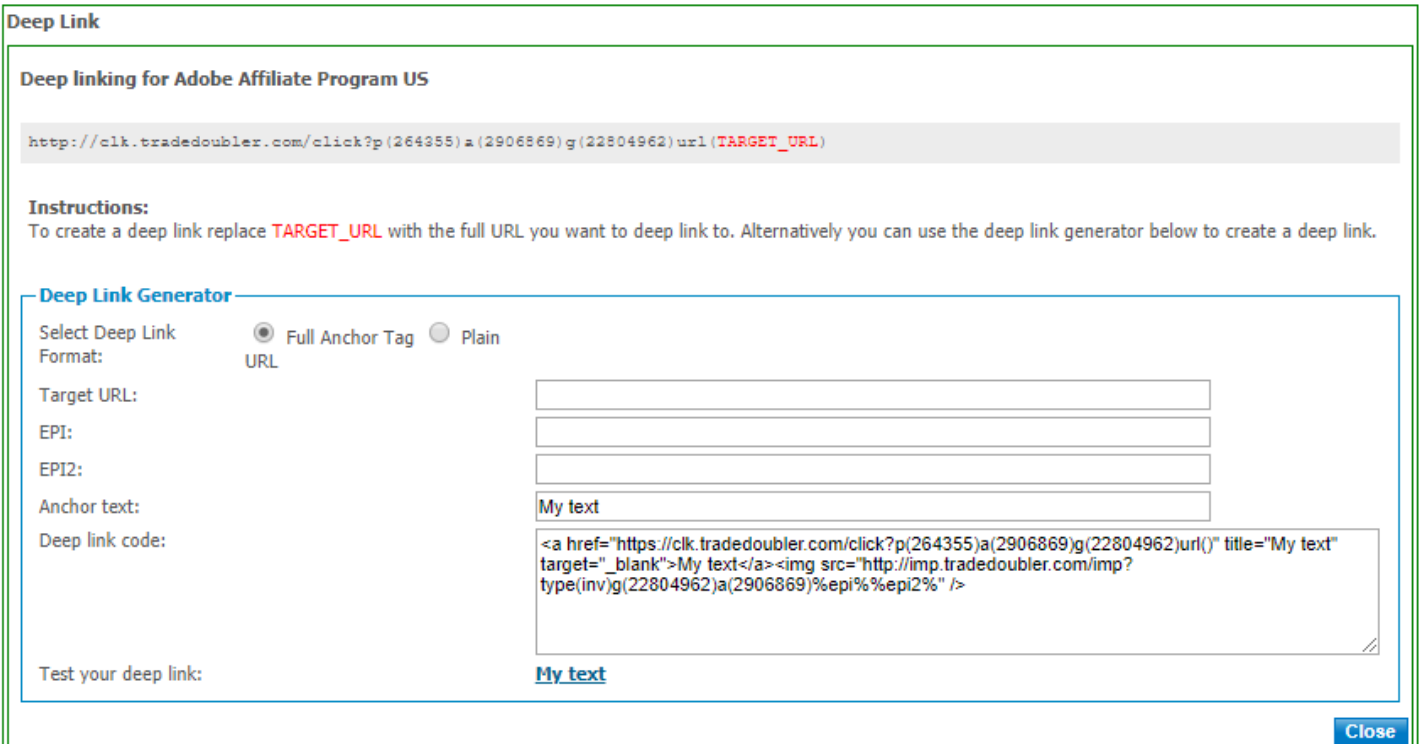

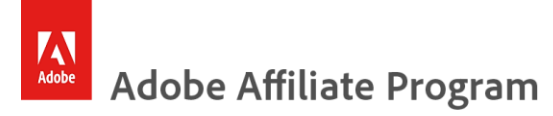

#### *EPI*

Enhanced Publisher Integration or EPI parameter allows you to uniquely identify a specific tracking link, and view performance data on how well each unique EPI encoded link has performed.

Setting up EPI

EPI requires one parameter, which you add to your tracking link and get actions reported on that parameter. The parameter can be letters, numbers or any combination thereof. The maximum length is 64 characters.

EPI Reporting

By implementing this parameters you will be able to identify which tracking links are generating sales. For EPI reports go to **Reports**>> **More Reports**>> **Event break down PLT**

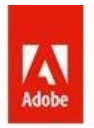

# Adobe **Affiliate Program**

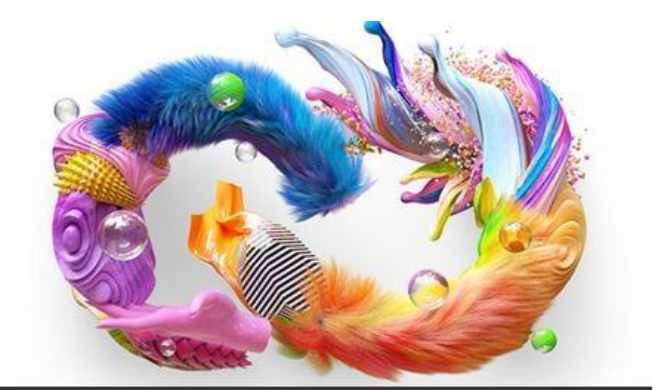

Account + Help + Logout

Home Your sites v Adobe Programs v Tracking v Tools v Reports v

E Event breakdown PLT report

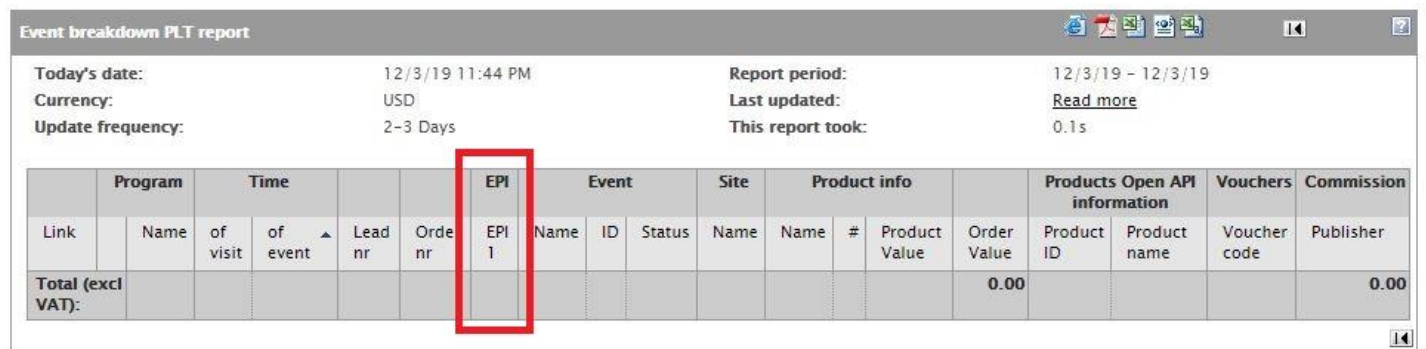

# <span id="page-15-0"></span>**Reporting**

You can access all relevant reports under **>> Reports** in your publisher interface.

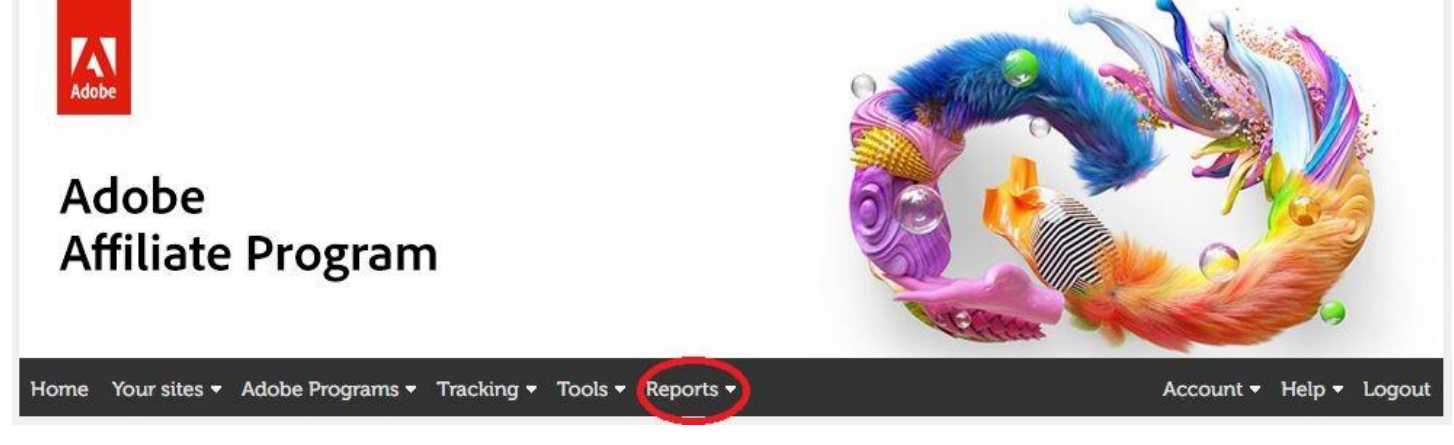

### *Account Balance Breakdown Report*

This report gives an overview of the commissions you have earned but have not yet been paid out. It will give you information on the next payment date and the minimum payment threshold needed in order to generate payment. This report has three sections. Transactions not yet qualified for payment, transactions to be paid in the next payment and rejected payments.

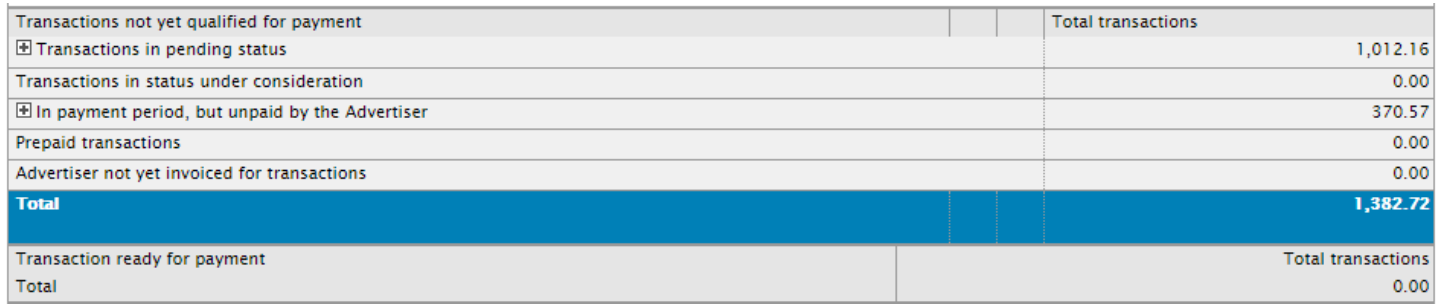

### *Rejected payments*

These are payments rejected by your bank. Make sure that you have entered your bank details correctly. If your details are not correct, the payment will not go through, and you will have to wait until the next payment period.

### *Payment*

The payment report displays transactions that have been paid to your account in the respective payment run. Click the sum in the **Sum converted** column for a breakdown of transactions where each transaction has its own row with detailed information. Commissions for sales and leads are broken down per transactions while click and impressions are aggregated per day. EPI information is also included, allowing you to attribute specific sales to specific custom events.

#### *Program overview*

This report gives you an overview of all activities in one of your websites or a summary of all your websites. It gives a precise description of the website, program and specified time period. After running the report, you can click the double arrow in the **Link** column to select other reports for that program.

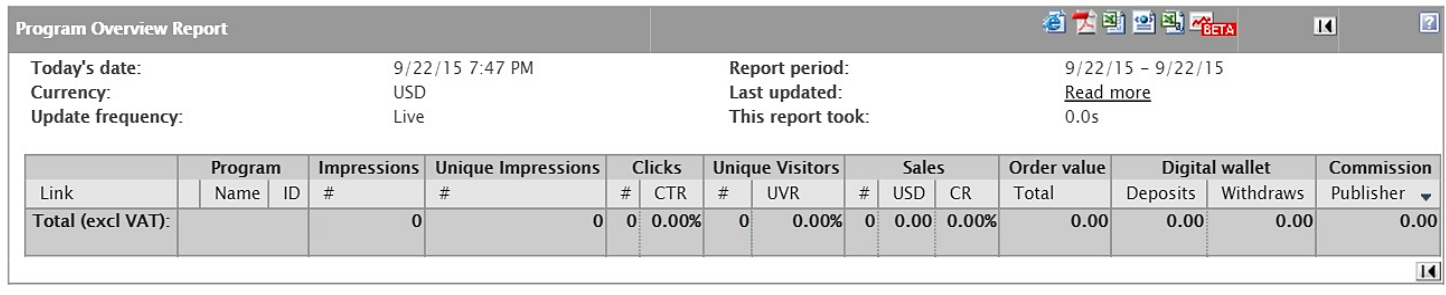

### *Ad Report*

This report shows how each ad has performed. Make sure to update those ads that are not effective. The report accumulates all traffic for one program and breaks it down per ad.

- **Impressions and Unique impressions:** Number of impressions/unique impressions the ad has generated. A unique impression is a page request from a visitor's browser within a predefined time period.
- **Clicks and CTR (Click through Rate):** Number of generated clicks, and CTR, the higher percentage the better the ad is performing.
- **Unique visitors (UV) and UVR (Unique Visitor rate):** Number of generated UV and the UVR.
- **Leads:** Number of generated leads, the value of leads and LR (Lead Rate), the higher percentage the better the ad is performing.
- **Order value:** Basket value of the sale made via the ad.
- **Commission:** The commission generated from the ad.
- **Key metrics:** eCPC (earnings per click), how much you earn each time the ad is clicked.

#### *Monthly overview*

This report provides a monthly summary of your activities and can give a precise description of the data of your choice. You can run the report on all your websites or choose a specific website and select a specific program. Select the information that you want to see in the report using the checkboxes in **Advanced.** Click the double arrow in the Links column for other report options or to run a drill down **Day by day**.

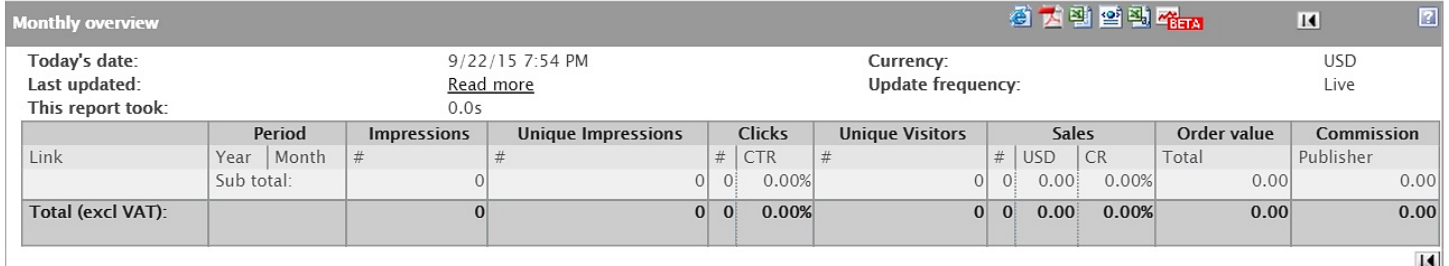

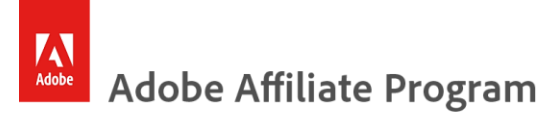

You can also view a Publisher Account Snapshot on the first page of the interface where the account balance is also displayed. Accessing the reports is also possible via reporting URL, please contact the [Adobe Affiliate Team](#page-21-0) to obtain this type of reports.

# **Adobe Affiliate Program**

## <span id="page-18-0"></span>**Glossary**

**Tradedoubler:** Is a web-based system to manage all of your advertisements, tracking of visitors and their behavior through a chain of websites. It is a complete tool for management, implementations, links, statistics, and administration. It is very easy to use, yet gives powerful tools to measure almost everything while giving complete control and overview.

**Impressions:** the number of times ads on your website have been viewed in that program.

**Unique impressions:** Number of responses to page requests from a visitor's browse within a predefined time period.

**Clicks:** Number of times ads on your website were clicked on in that program.

**CTR (click through rate):** Clicks divided by impressions times 100.

**Unique Visitors (UV):** One click per visitor per predefined time period, for example; if the same user clicks on an ad 10 times in one hour that will register 10 clicks but only one unique UV.

**UVR (Unique Visitor Rate):** UV divided by impressions times 100.

**Leads:** The numbers of leads generated from the website in that program, Leads are generally completed actions without a sale, for example, an application.

**LR (Lead Rate):** Leads divided by impressions times 100.

**Sales:** The number of Sales generated from your website in that program.

**GBP (or other currency):** Generated commission.

**CR (Conversion Rate):** Sales divided by Clicks.

**Order value:** The total basket value of goods purchased via the website.

**Digital wallet:** Deposits and Withdrawals. Manual transactions that have been paid or removed by the Affiliate Team.

**Commission:** The total commission earned from your website by promoting the Adobe Affiliate Program.

### <span id="page-19-0"></span>**General Program Information.**

**Cookie lifetime**: 30 days **Commissions:** Month-to-Month plan 85.00% of the first month, One Year, Prepaid plan 8.33% of first-year payment.

## <span id="page-19-1"></span>**Cookies and Login Problems**

Please read through if you are experiencing any problems with logging in to your account.

The cookie can be blocked from any browser or security software installed on your computer and not just the ones you are currently using:

We have had reports that some Internet security software sometimes adds www.tradedoubler.com to the list of blocked domains. If this is the case, you will need to:

- Check whether you are blocking www.tradedoubler.com
- Check whether you have added www.tradedoubler.com to your safe list
- Check any new or existing security software to see if you are blocking www.tradedoubler.com

If you are using Internet Explorer:

Please visit the link below for most recent browser instructions:

http://windows.microsoft.com/en-gb/internet-explorer/delete-manage-cookies#ie=ie-11

You must repeat this process of ALL versions of Internet Explorer that are installed on your computer.

### **Please visit the links below for most recent browser instructions:**

#### **If you are using Firefox:**

http://support.mozilla.org/en-US/kb/enable-and-disable-cookies-website-preferences

**If you are using Chrome:** https://support.google.com/chrome/answer/95647?hl=en-GB

#### **If you are using Opera:**

http://www.opera.com/help/tutorials/security/privacy

#### **If you are using Safari:**

http://support.apple.com/kb/index?page=search&src=support\_site.kbase.search&locale=en\_US&q=manage%2 0cookies

Please also check all versions of browsing software that you have on your computer, used or unused, as their "blocked lists" can still affect your ability to receive cookies and view websites. For example, if you use Firefox, any old versions of Internet Explorer should also be looked into.

# <span id="page-20-0"></span>**Payoneer Currencies**

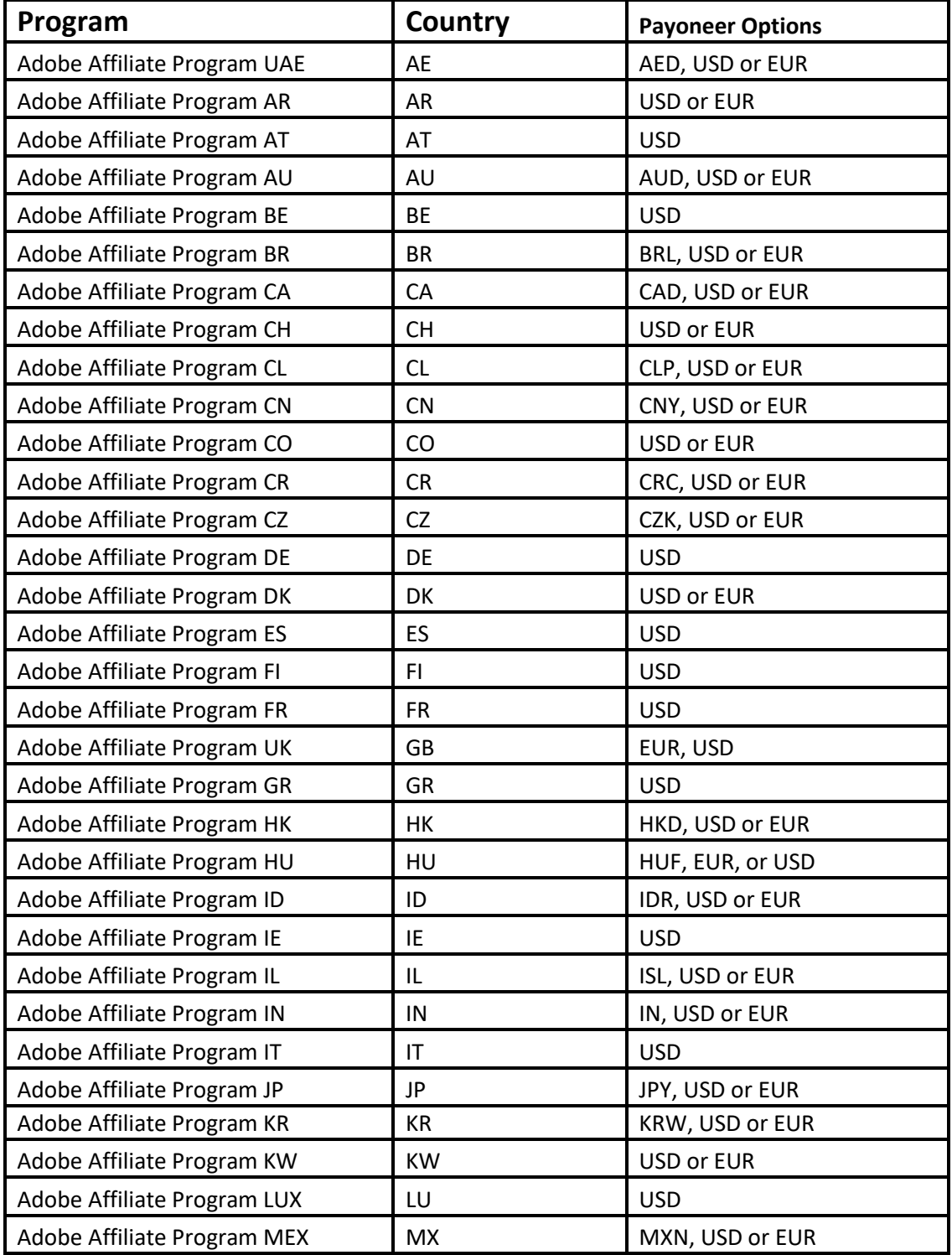

<span id="page-21-0"></span>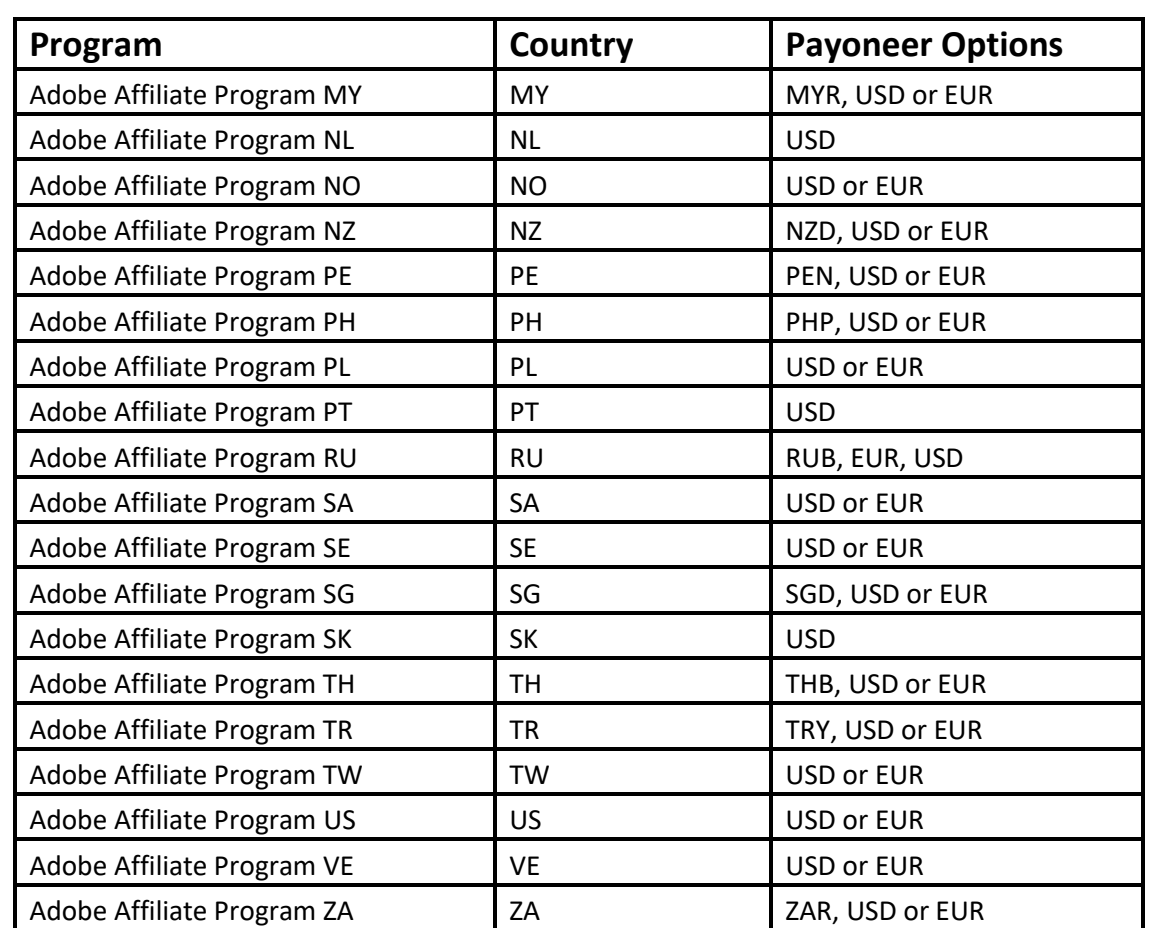

### <span id="page-22-0"></span>**Contact us**

For further assistance with your publisher account, please contact the Adobe Affiliate Team:

#### **AdobeAffiliates@arvato.com**

Important: Whenever reaching out to the Affiliate Team with any question please provide your Website ID. This will help us find your publisher account easily in order to resolve your query. A Website is a unique number that is assigned once for each of the websites that you have created under your Tradedoubler publisher account.